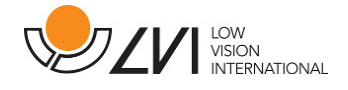

 $\Gamma$ 

# Gebruikershandleiding

# MagniLink S PREMIUM - Mac

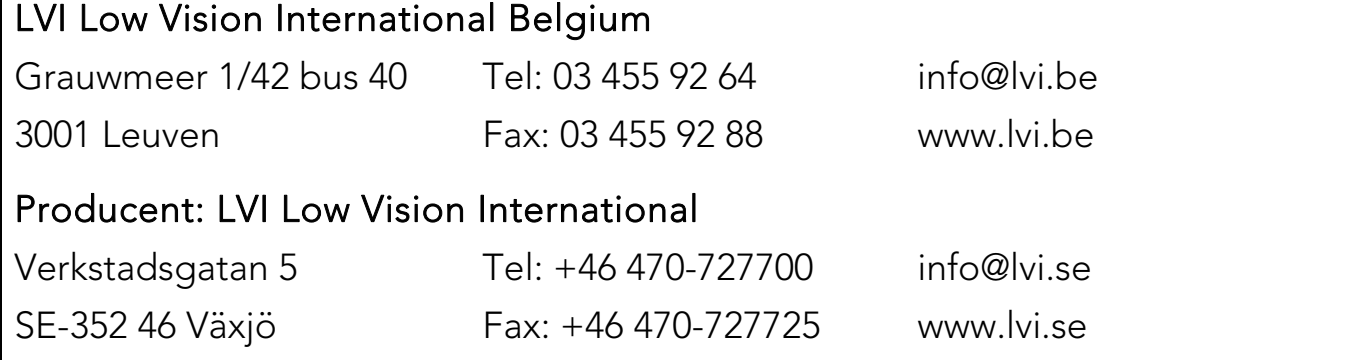

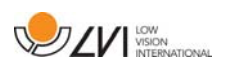

# Inhoud

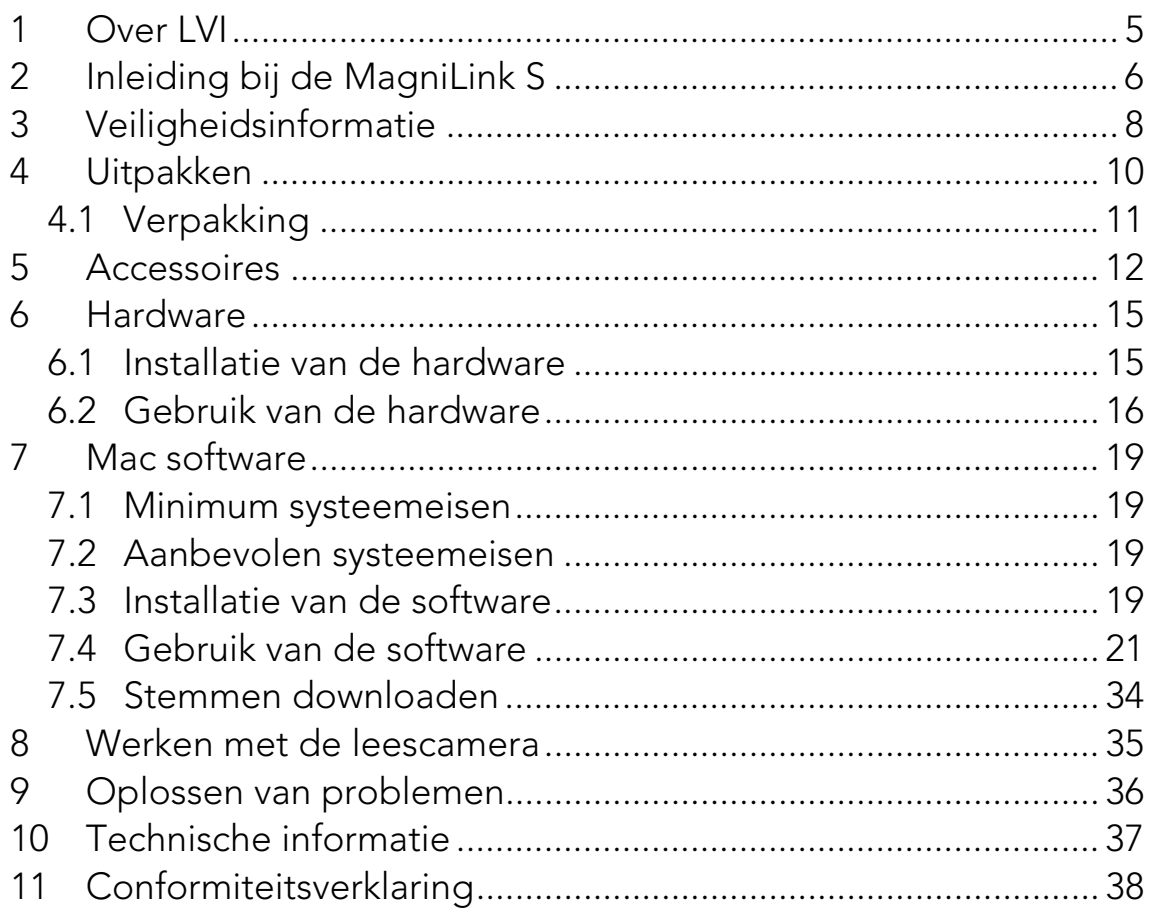

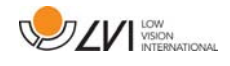

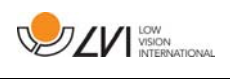

# 1 Over LVI

LVI Low Vision International AB, opgericht in 1978 is één van 's werelds toonaangevende fabrikanten van vergrotende tv- and computersystemen voor personen met visuele beperkingen. Nieuwe producten worden ontwikkeld in nauw overleg met gebruikers en professionals op het gebied van visuele revalidatie. LVI is gecertificeerd volgens de ISO 9001 norm voor kwaliteitsmanagement en de ISO 14001-norm voor milieuzorg.

LVI aanvaardt echter geen verantwoordelijkheid voor mogelijke onvolkomenheden in deze handleiding. LVI aanvaardt in geen geval aansprakelijkheid voor directe, indirecte, punitieve, bijkomende of gevolgschade als gevolg van enige onjuistheid of tekortkoming in deze handleiding. LVI behoudt zich te allen tijde het recht voor, deze handleiding en de daarin beschreven producten in het kader van voortdurende productontwikkeling zonder voorafgaande kennisgeving of daaruit voortvloeiende andere verplichting te verbeteren.

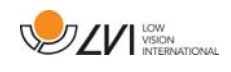

### 2 Inleiding bij de MagniLink S

Wij danken u dat u gekozen hebt voor deze beeldschermloep. Ons doel is dat u 100% tevreden bent over uw keuze van leverancier en leeshulp.

De MagniLink S is een draagbaar camerasysteem met autofocus dat kan worden aangesloten op een computer of rechtstreeks op een externe monitor. Het systeem wordt bestuurd via een toetsenbord en/of regelbox. MagniLink S is verkrijgbaar in een aantal verschillende modellen. Kies een model in de volgende stappen:

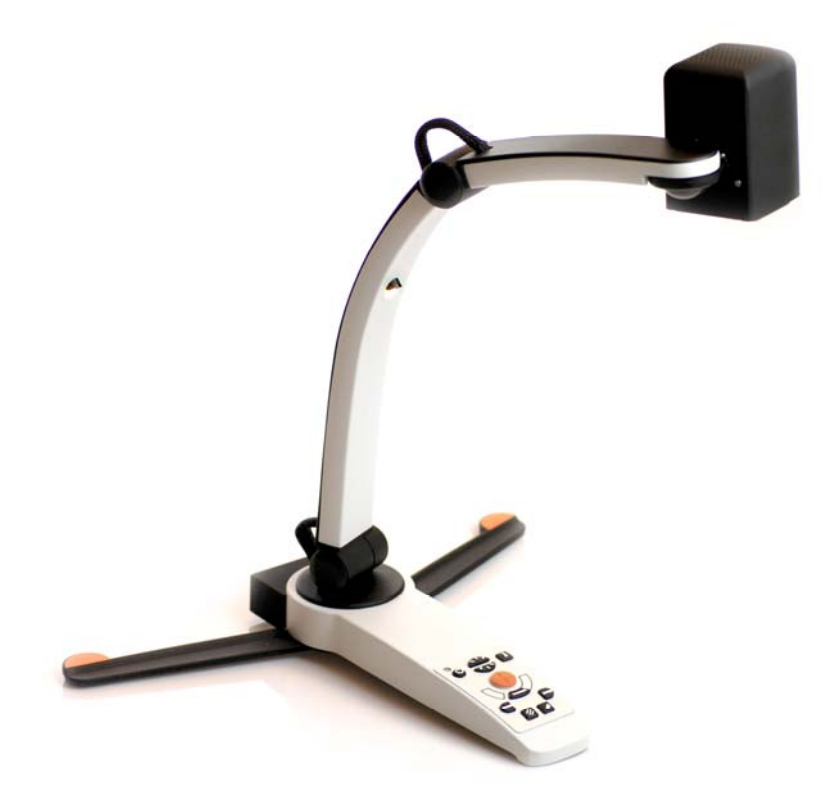

Kies leescamera HD of FHD.

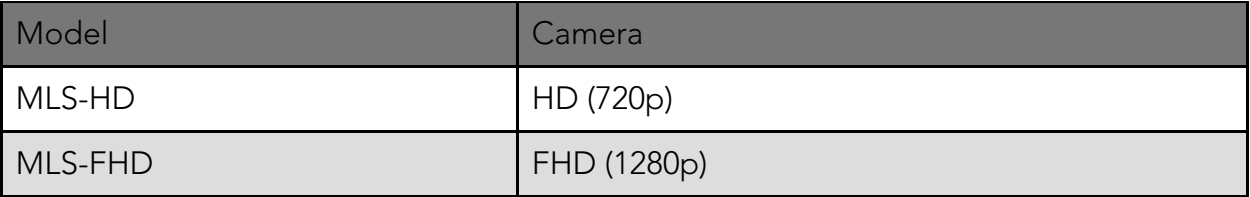

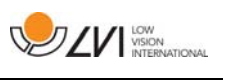

Maak een keuze uit de volgende accessoires.

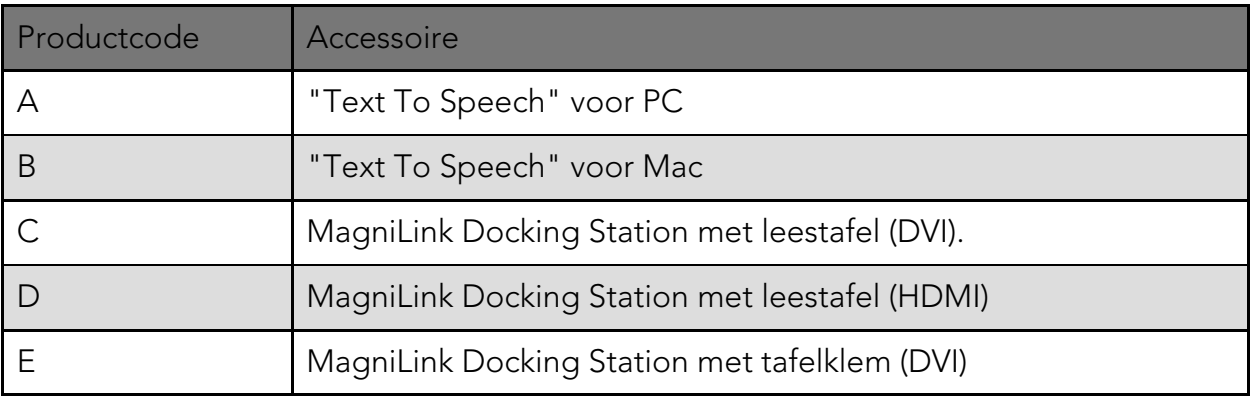

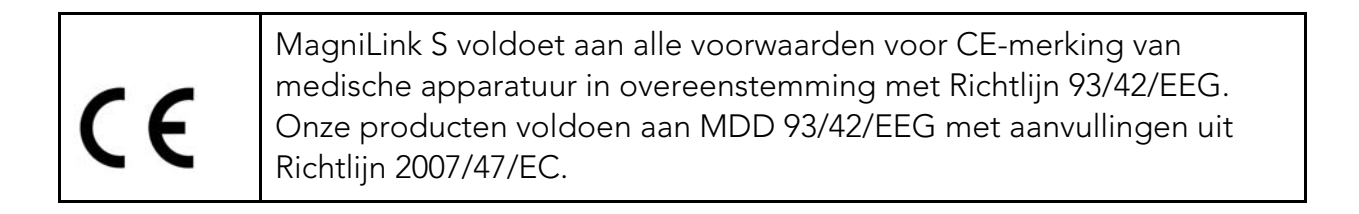

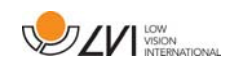

### 3 Veiligheidsinformatie

De leeshulp is uitsluitend bedoeld voor gebruik binnenshuis en moet worden gebruikt volgens de meegeleverde veiligheidsinstructies.

- Gebruik uitsluitend de bij de MagniLink S geleverde stroomadapter. Gebruik van een verkeerd type adapter kan het systeem van de MagniLink S beschadigen.
- Apparaten zoals HDMI-monitors en/of computers die worden aangesloten op het systeem dienen te voldoen aan de toepasselijke veiligheidsvoorschriften van het land waar ze gebruikt worden.
- Het product niet gebruiken of aanzetten als het is blootgesteld aan water, regen of andere vloeistoffen. Maak de USB-kabel los en laat ervaren onderhoudspersoneel een controle uitvoeren alvorens het product opnieuw te gebruiken.
- Plaats de voedingskabel zo dat u er niet over kunt struikelen en dat geen klemschade kan optreden.
- Als het toestel uit een koude naar een warme ruimte wordt verplaatst, kan zich in de eenheid of op de cameralens condens (vocht) vormen. Om problemen door condensvorming te voorkomen, dient het toestel voorafgaand aan gebruik ten minste 30 minuten in de betreffende ruimte te staan.

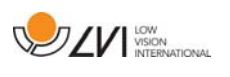

- Als u het systeem wilt schoonmaken, trek dan alle kabels uit en gebruik een vochtige (geen natte) doek. Gebruik uitsluitend water of een reinigingsmiddel dat speciaal geschikt is voor monitors en computers.
- U kunt niet 100 procent zeker zijn van de resultaten van een OCRconversie omdat de OCR-motor de tekst onjuist kan interpreteren. Houd hier vooral rekening mee als u werkt met gevoelige informatie, bijvoorbeeld een medisch voorschrift.
- Voer geen verdere aanpassingen uit, ook niet als het product niet normaal werkt nadat u de functionele aanwijzingen hebt opgevolgd. Trek de USB-kabel uit en neem contact op met onderhoudspersoneel of dealer. Gebruik uitsluitend reserveonderdelen volgens de specificatie van LVI.

Neem bij twijfel contact op met LVI.

#### WAARSCHUWING

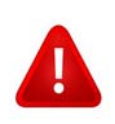

MagniLink S wordt geleverd in een plastic zak. Houd de zak buiten bereik van kinderen om risico van verstikking te vermijden.

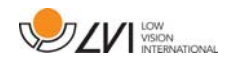

### 4 Uitpakken

Het systeem wordt geleverd in een doos met de volgende inhoud:

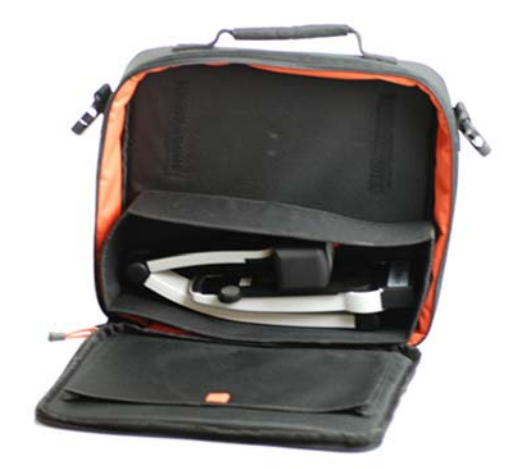

- Leescamera
- USB-kabels
- Doos
- USB-geheugenstick met software
- Poetsdoekje
- Gebruikershandleiding
- Voedingsadapter
- HDMI-HDMI kabel
- HDMI-DVI-kabel

Controleer eerst de doos op uitwendige beschadiging. Neem in geval van beschadiging contact op met de vervoerder en stel deze op de hoogte van de schade.

Open de doos en haal de MagniLink S eruit. Verwijder de witte verpakking. Zie voor meer informatie Installatie.

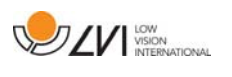

# 4.1 Verpakking

De verpakking bestaat uit het volgende materiaal (LVI adviseert om de verpakking te bewaren in verband met eventueel terugsturen of verhuizen van het systeem):

- Verpakkingsmateriaal (EPP)
- Doos (golfkarton)
- Zak van polyethyleen (LDPE4)

Neem voor het sorteren en inleveren van verpakkingsmateriaal contact op met uw afvalverwerker voor informatie over de regels die in uw gemeente gelden.

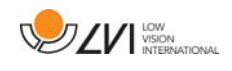

### 5 Accessoires

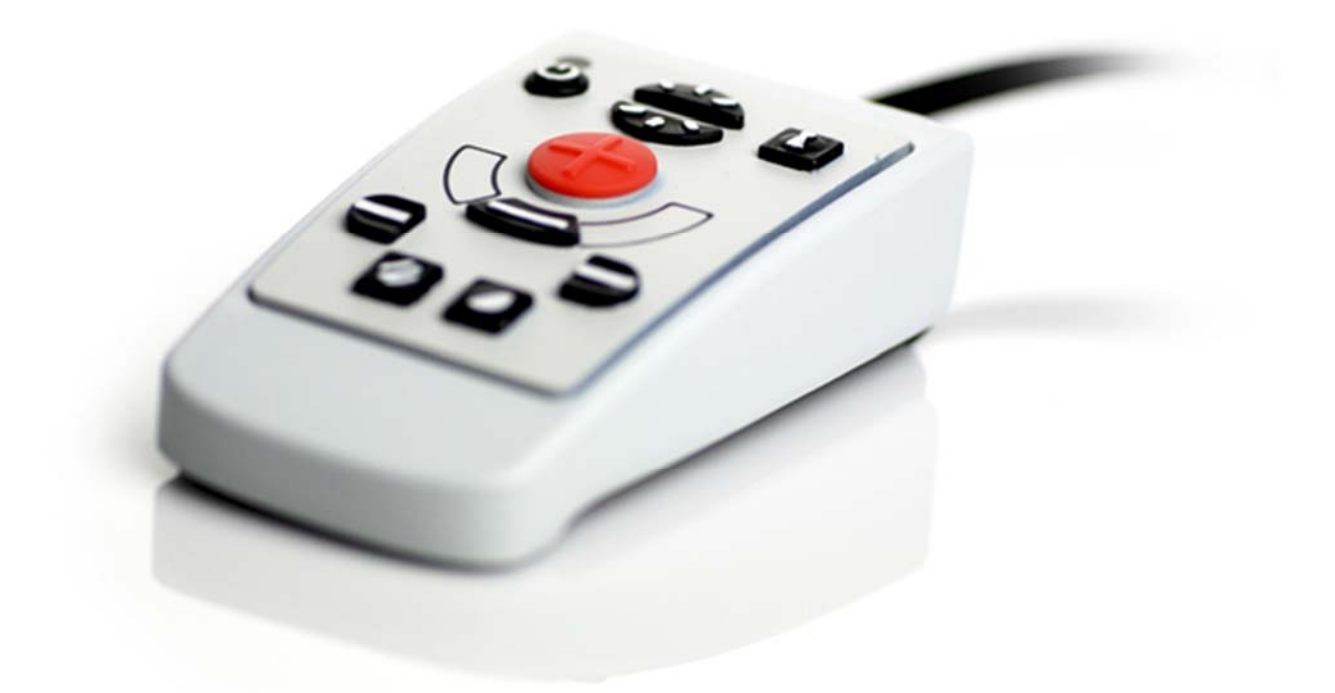

Externe regelbox (MLS-A100).

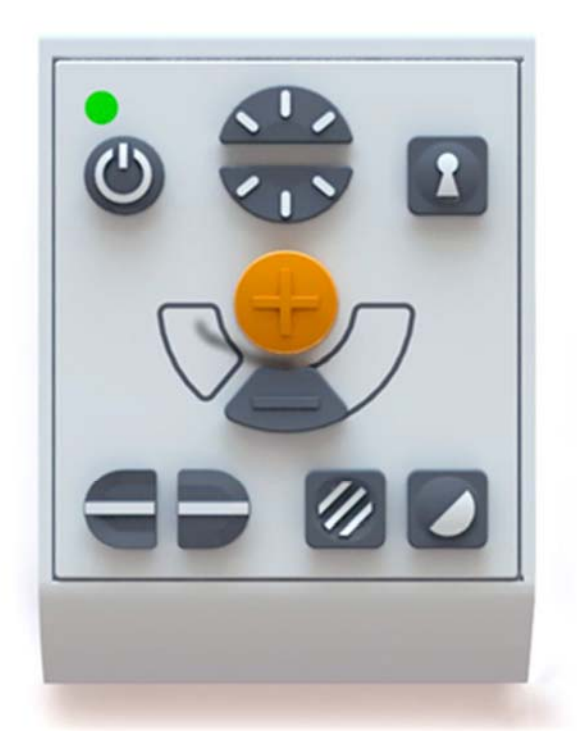

Uitgebreide externe regelbox (MLV-A110A).

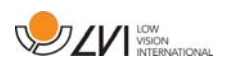

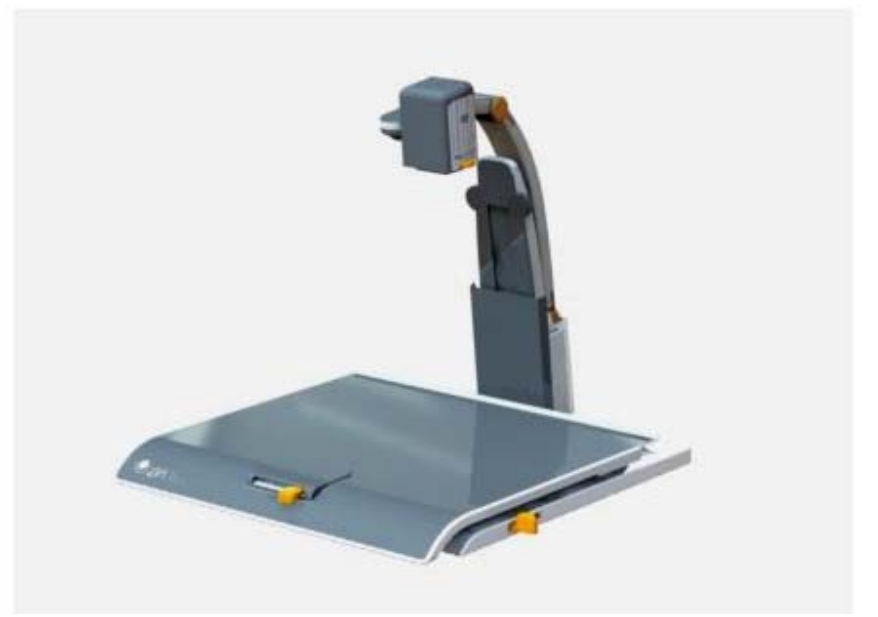

MagniLink dockingstation (MLS-A101), stationaire leestafel.

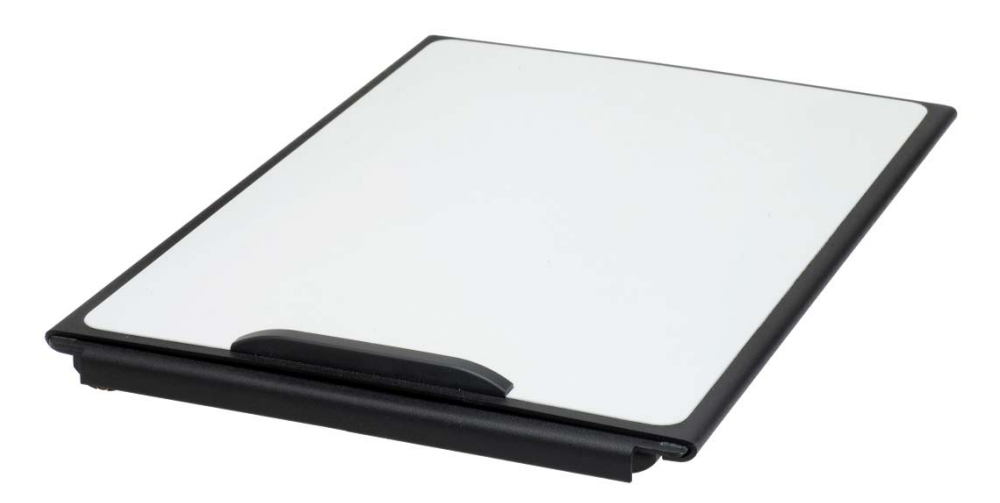

MagniLink leestafel (MLRT), draagbare leestafel.

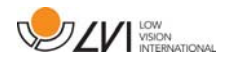

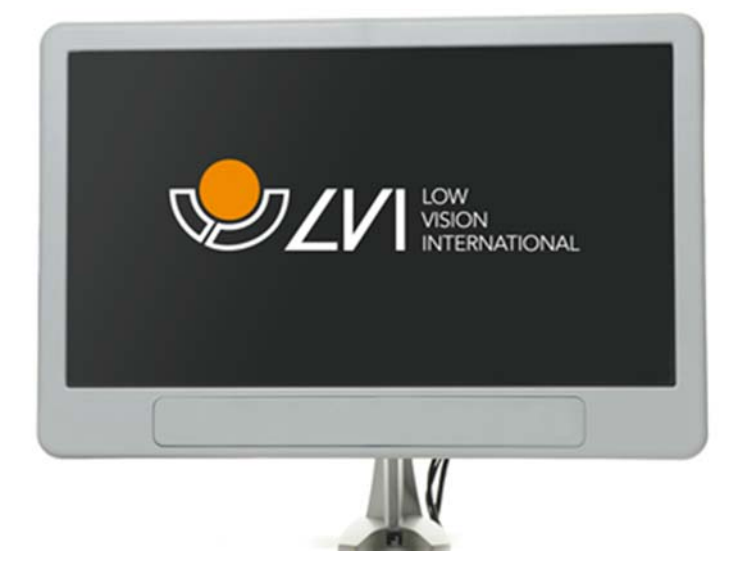

LVI-monitor 19" (MLS-A103) en 23" (MLS-A104).

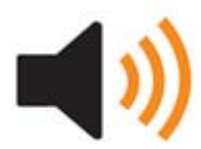

"Text To Speech" voor PC (TTS-PC) of Mac (TTS-MAC).

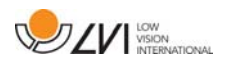

### 6 Hardware

### 6.1 Installatie van de hardware

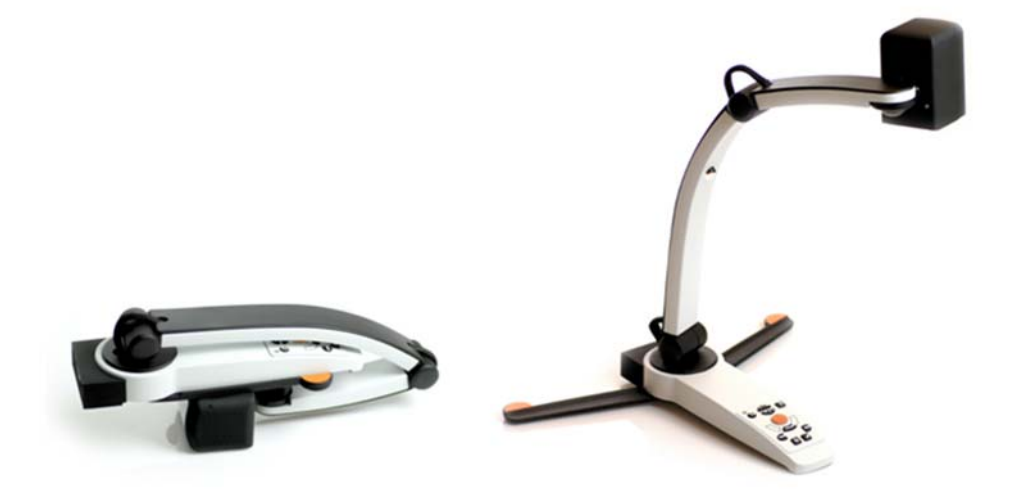

Open de camera-arm en trek de steunpoten van de camera naar buiten. U kunt de camera-arm pas instellen nadat de steunpoten zijn uitgetrokken.

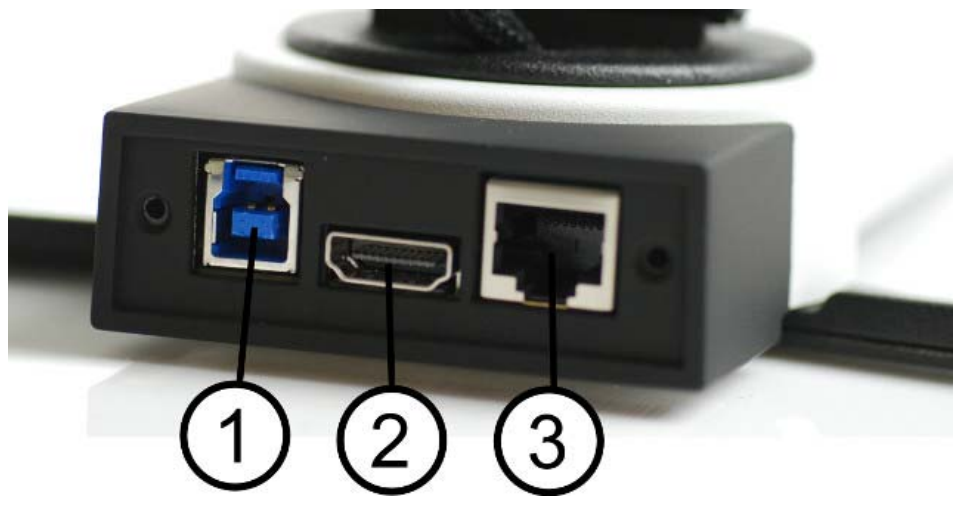

Op de achterzijde van de camera bevinden zich verschillende aansluitopties. Welke aansluitopties beschikbaar zijn hangt af van het model camera.

### 1. USB-aansluiting

De USB-aansluiting brengt de beelden over naar een computer en zorgt tevens voor de voeding van het systeem.

#### 2. HDMI-aansluiting

Via deze aansluiting wordt de camera aangesloten op een monitor die HDMI of DVI ondersteunt.

#### 3. Extern regelpaneel

Via deze uitgang kan een extern regelpaneel worden aangesloten.

### 6.2 Gebruik van de hardware

### 6.2.1 Bedieningspaneel

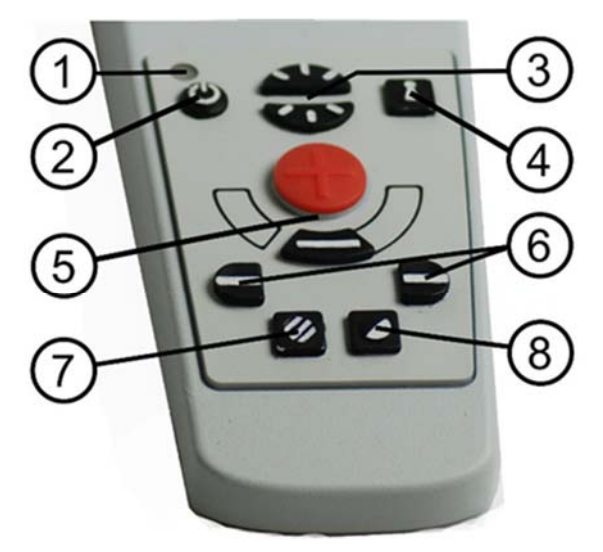

### 1. LED

Groen licht geeft aan dat het systeem is ingeschakeld. Knipperend groen licht geeft aan dat het systeem wordt opgestart. Langzaam knipperend geel licht geeft aan dat het systeem stand-by is. Rood licht geeft aan dat er een storing in het systeem is. Zie het hoofdstuk over Oplossen van problemen blz. 36.

### 2. Aan/uit

Druk op de toets om het systeem te starten of uit te schakelen.

### 3. Verlichtingsconfiguratie

Deze functie gebruikt u voor het configureren van de lichtintensiteit om de leescondities te optimaliseren. Druk voor toename van de lichtintensiteit op de bovenste helft en voor afname op de onderste helft. Voor systemen met LED-verlichting wordt de intensiteit aangepast door knop (7) ingedrukt te houden.

### 4. Autofocus aan/uit

Druk één maal op de knop om de focus te fixeren. Deze functie kunt u gebruiken als u met de hand wilt schrijven. De autofocus wordt niet beïnvloed door de pen of door uw hand. Druk nogmaals op de knop om de autofocus te reactiveren.

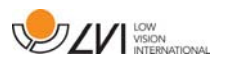

#### 5. Zoom-instelling

Hiermee wordt de zoom ingesteld. Druk op de onderste knop (min) om de zoom te verlagen en druk op de bovenste knop (plus) om de zoom te verhogen.

#### 6. Geleidingslijn/balk

Met deze functie kunt u de positie van de referentielijn wijzigen. Druk op de rechterknop om de horizontale lijn omlaag te bewegen. Houd de knop ingedrukt om de geleidingslijn verticaal te zetten en om hem naar links te bewegen. De geleidingslijn wordt dan een horizontale balk die de bekeken zone verkleint. Om de balk verticaal te zetten drukt u nogmaals op de knop. Met de linkerknop bereikt u het omgekeerde resultaat.

#### 7. Beeldmodus

Druk op de knop om in de beeldmodus te wisselen tussen natuurlijke kleuren en grijsschaal.

#### Aanpassen van de verlichting

Houd de knop ingedrukt voor tijdelijke aanpassing van de verlichting via de verlichtingsconfiguratie (3). Als u voor het aanpassen van de verlichting de verlichtingsconfiguratie (3) gebruikt, kunt u niet wisselen tussen kleuren en grijsschaal (dit kan alleen als het systeem LED-verlichting heeft).

#### Spiegeling

Als u de knop drie seconden ingedrukt houdt, verschijnt het beeld gespiegeld.

#### 8. Hoge contrastmodi met artificiële kleuren

Druk op de toets om tussen de verschillende kleurencombinaties te switchen.

#### Rotatie

Als u de knop drie seconden ingedrukt houdt, wordt het beeld 180 graden gedraaid.

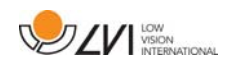

### 6.2.2 Positiesensor

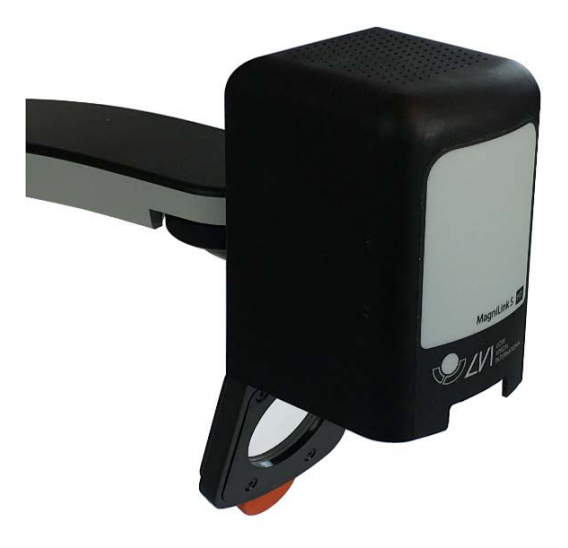

MagniLink S is voorzien van een positiesensor voor het switchen tussen leesmodus (de gebruiker richt de camera omlaag en draait de lens in positie) en afstandsmodus (de gebuiker opent de lens). De instellingen van deze modi worden automatisch opgeslagen als u van de een naar de ander switcht.

De volgende instellingen van deze modi worden automatisch opgeslagen:

- Artificiële kleuren
- Negatieve/positieve/natuurlijke kleuren
- $\bullet$  licht
- Vergroting
- Geleidingslijn/balk
- Rotatie van het camerabeeld
- Spiegeling van het camerabeeld

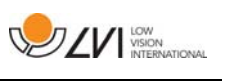

# 7 Mac software

Op de volgende pagina's worden installatie en gebruik van de MagniLink S software voor de Mac beschreven.

### 7.1 Minimum systeemeisen

- Mac OS X Versie 10.6
- 2 geïntegreerde USB 2.0-poorten
- Voor het werken met minimale resolutie en verversingsfrequentie is een computer met Intel Core 2 Duo processor van 2,53 GHz met 4 GB RAM vereist.

# 7.2 Aanbevolen systeemeisen

- Mac OS X Versie 10.6
- 2 geïntegreerde USB 3.0-poort
- Voor het werken met minimale resolutie en verversingsfrequentie is een computer met Intel i5 of i7 processor, 4 GB RAM, externe grafische kaart met minimaal 512 MB intern geheugen.

# 7.3 Installatie van de software

Steek om MagniLink S op uw Mac te installeren de USB-stick met de software in een van de USB-poorten van de computer. Begin de installatie door dubbelklikken op het bestand "Software Mac.dmg" dat zich in de map "Software Mac" bevindt. Dan wordt het volgende venster geopend.

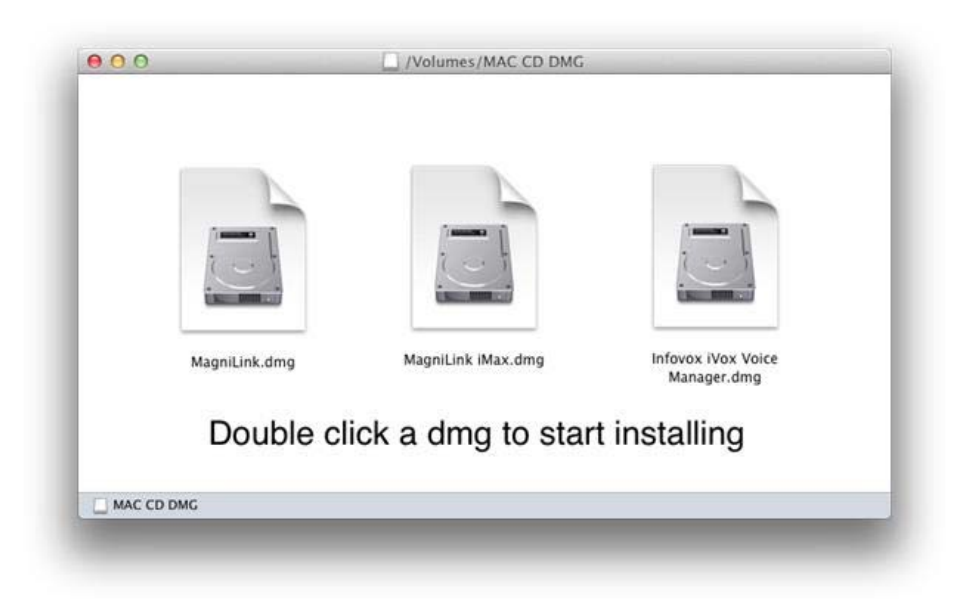

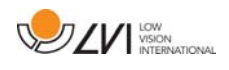

Vervolg de installatie door dubbelklikken op het bestand MagniLink.dmg.

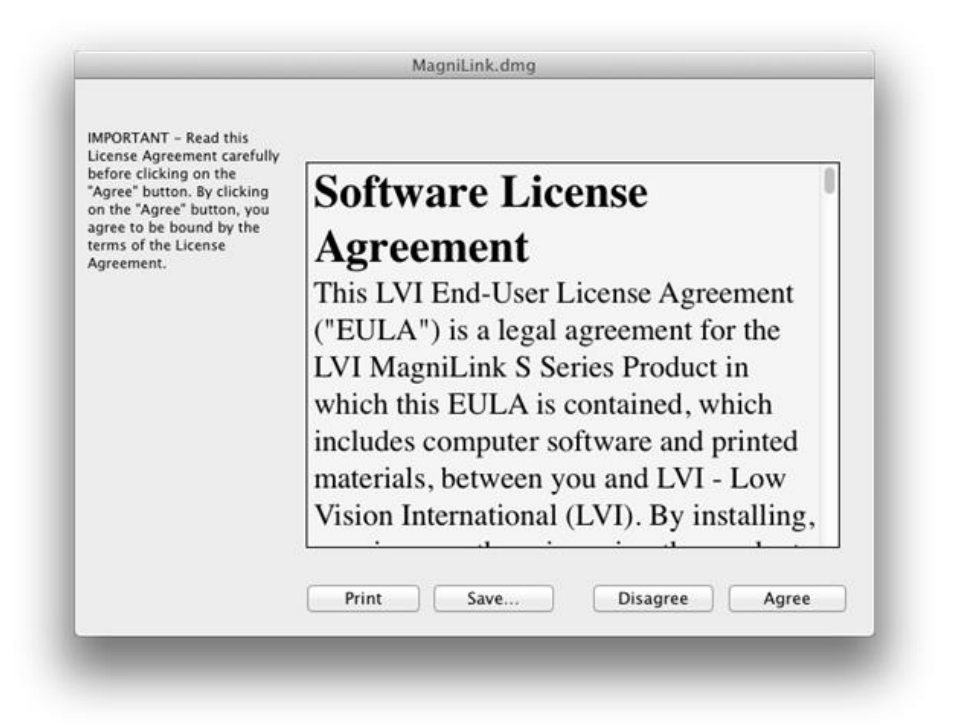

Lees de tekst in het dialoogvenster "Licentieovereenkomst" en accepteer de licentieovereenkomst door op de knop "Accepteren" te klikken. Als u op "Accepteren" hebt geklikt, verschijnt het volgende venster.

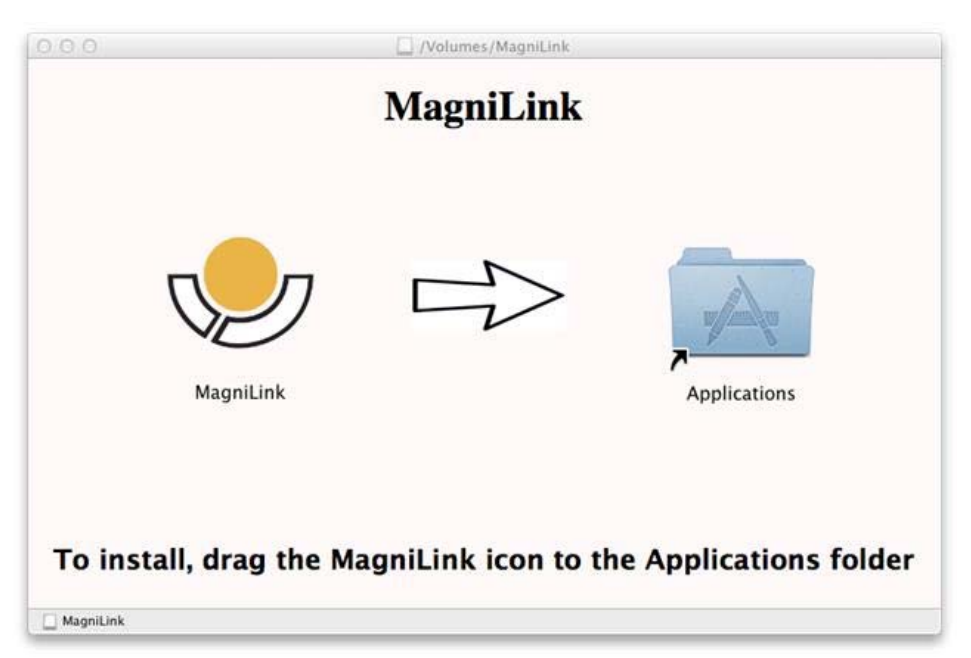

Om MagniLink te installeren, sleept u het MagniLink icoon naar de map "Toepassingen". Hierdoor wordt de installatie voltooid.

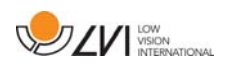

### 7.4 Gebruik van de software

### 7.4.1 Functies via het toetsenbord

MagniLink Student wordt gepresenteerd in een Mac-toepassing en alle eigenschappen van het systeem kunnen vanaf het toetsenbord worden bestuurd.

Als u de standaardtoetsen F1, F2, enz. wilt gebruiken zonder op de (fn) toets te drukken. U kunt de toetsenbordinstellingen wijzigen. Deze instelling is toegankelijk vanuit het Apple menu -> Systeemvoorkeuren -> Hardware -> Toetsenbord.

Standaard sneltoetsinstellingen vanaf het toetsenbord van de computer.

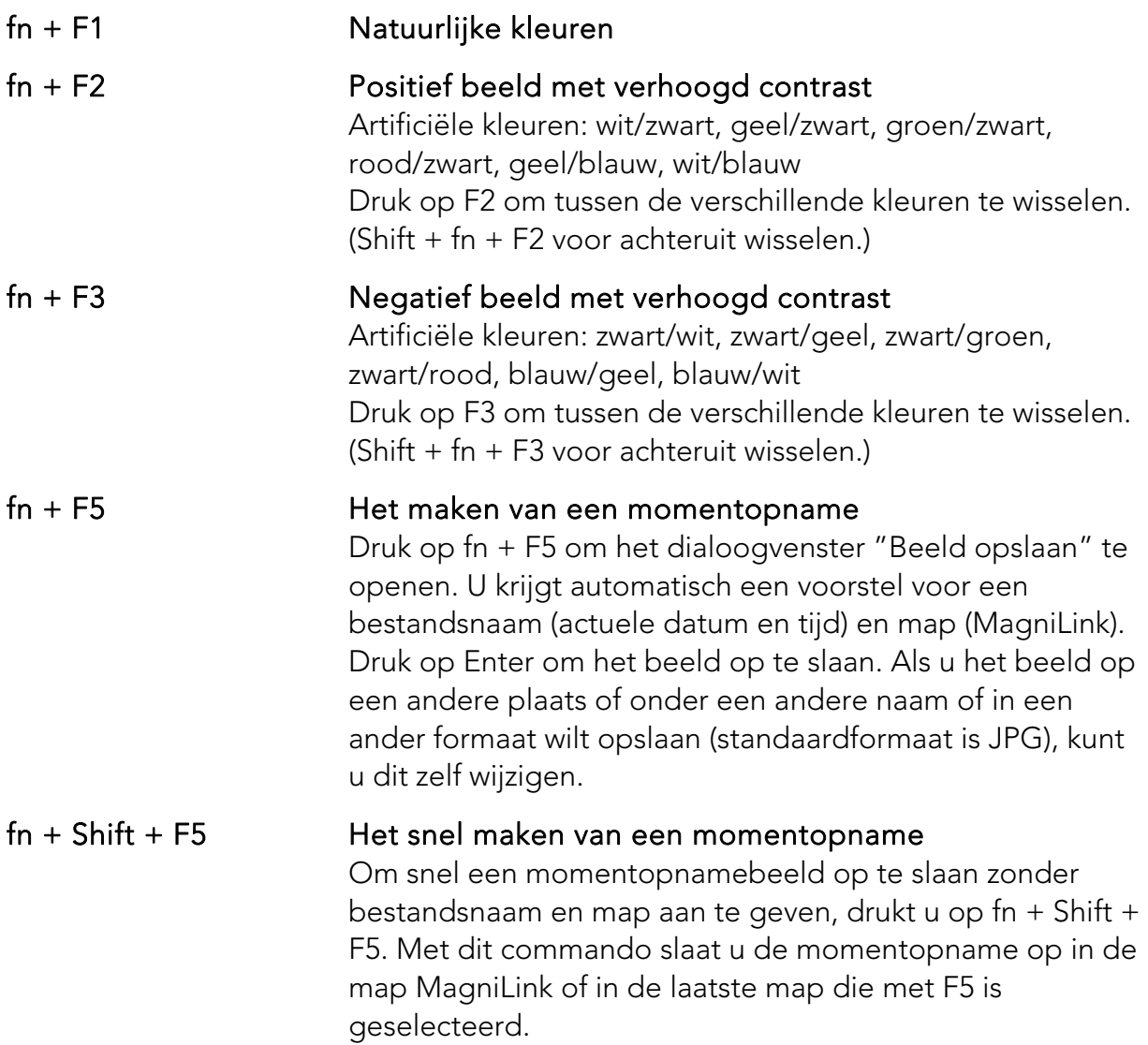

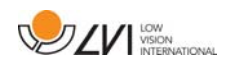

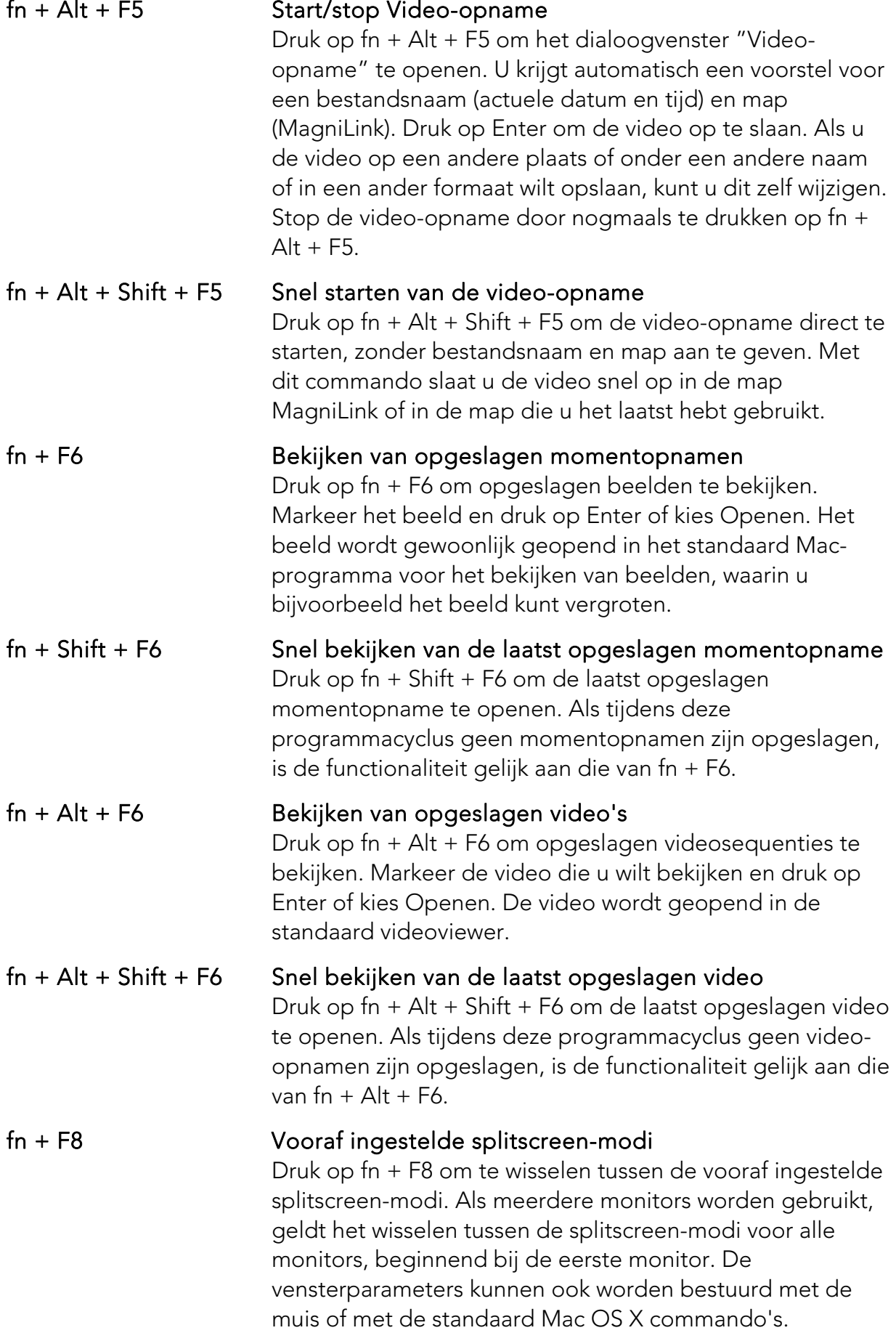

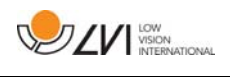

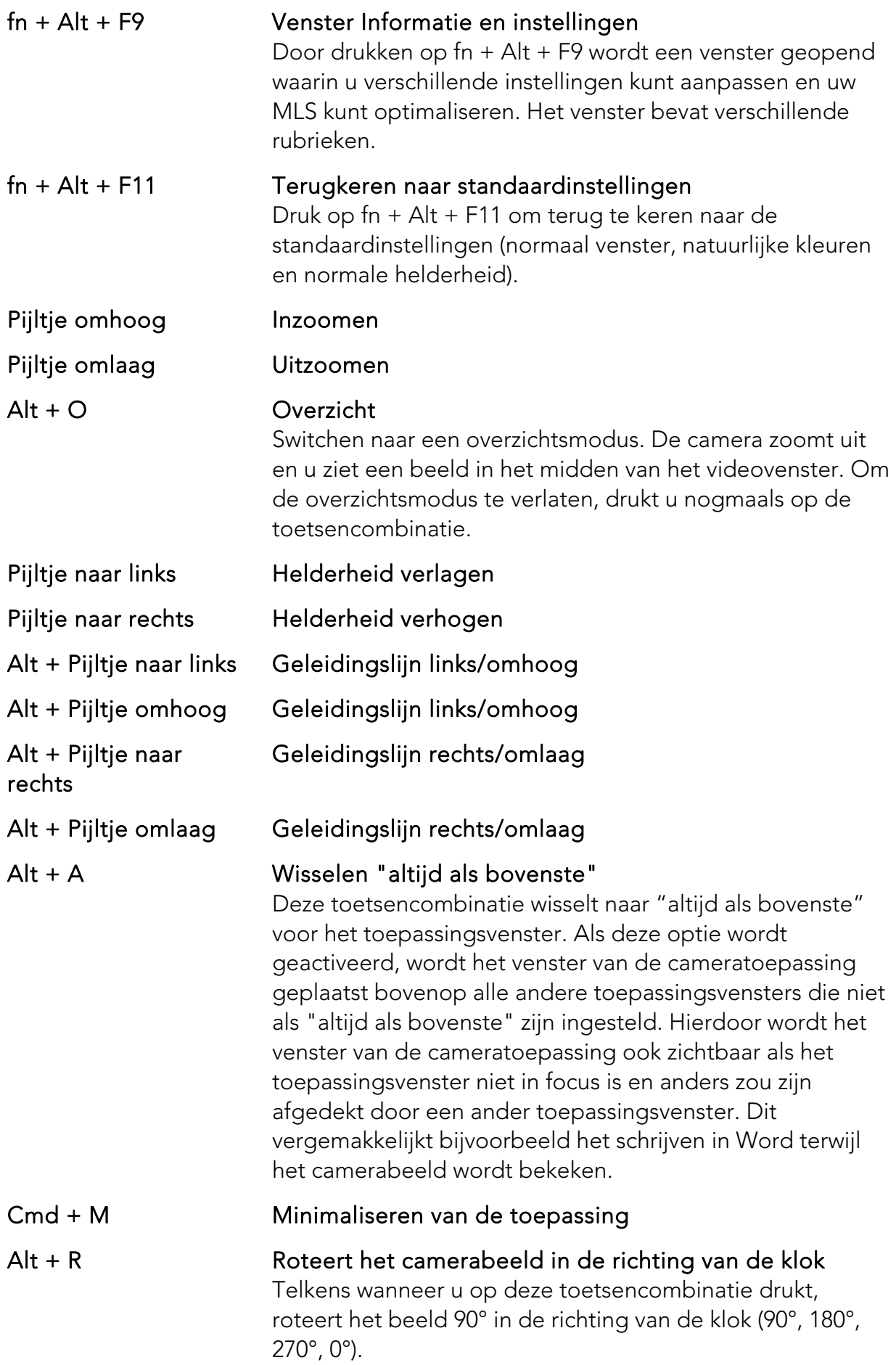

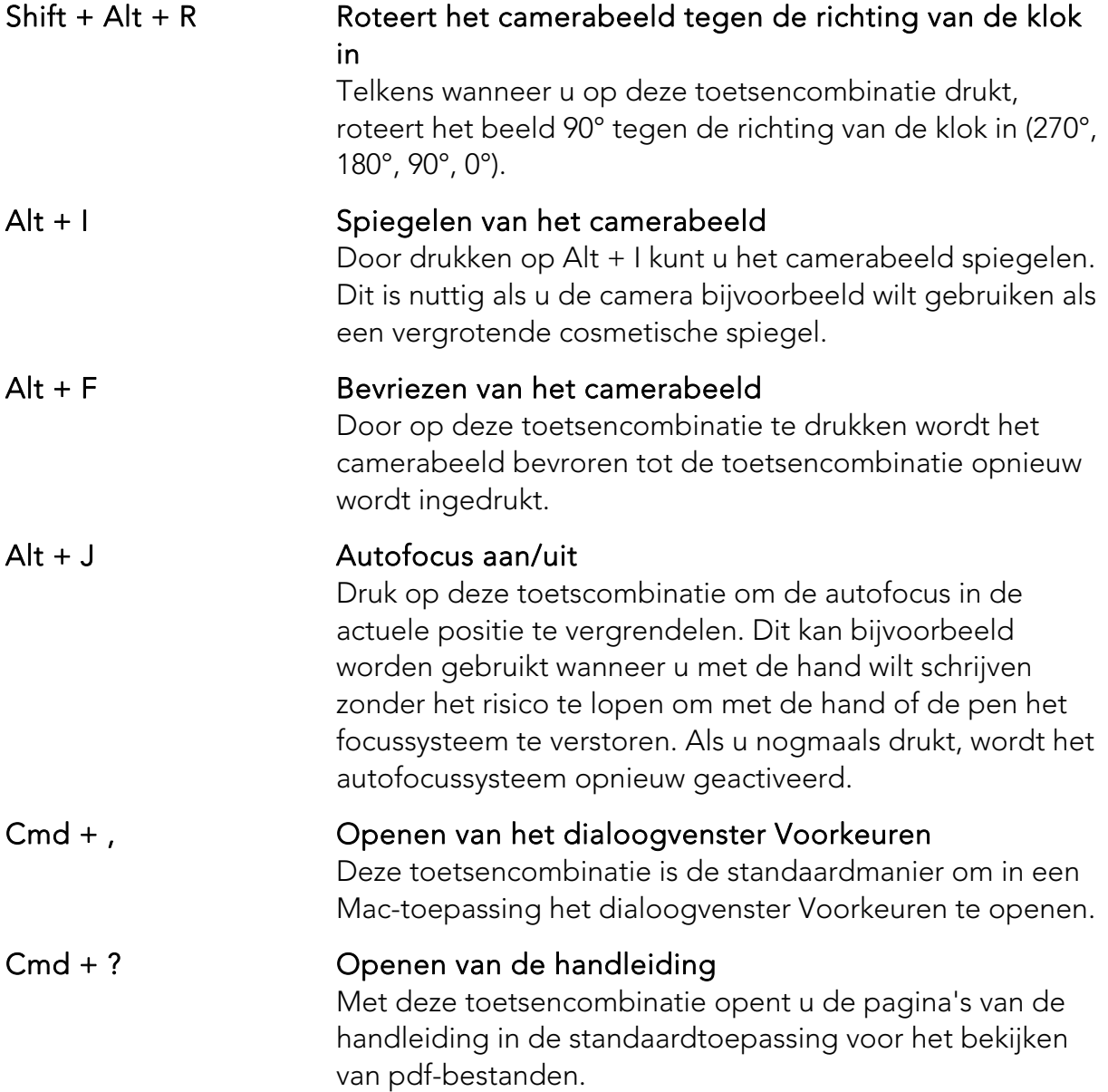

De volgende functies zijn alleen beschikbaar voor camera's die OCR ondersteunen.

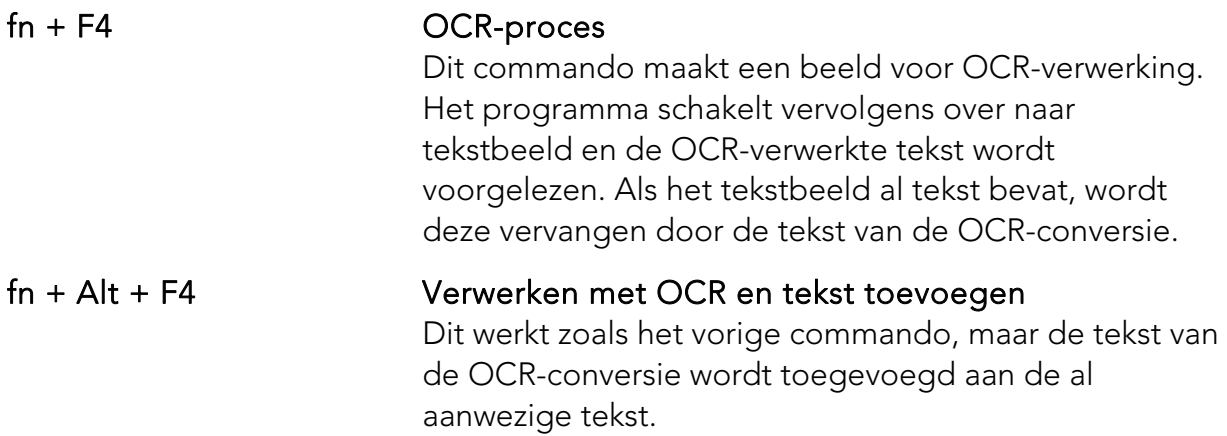

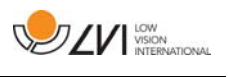

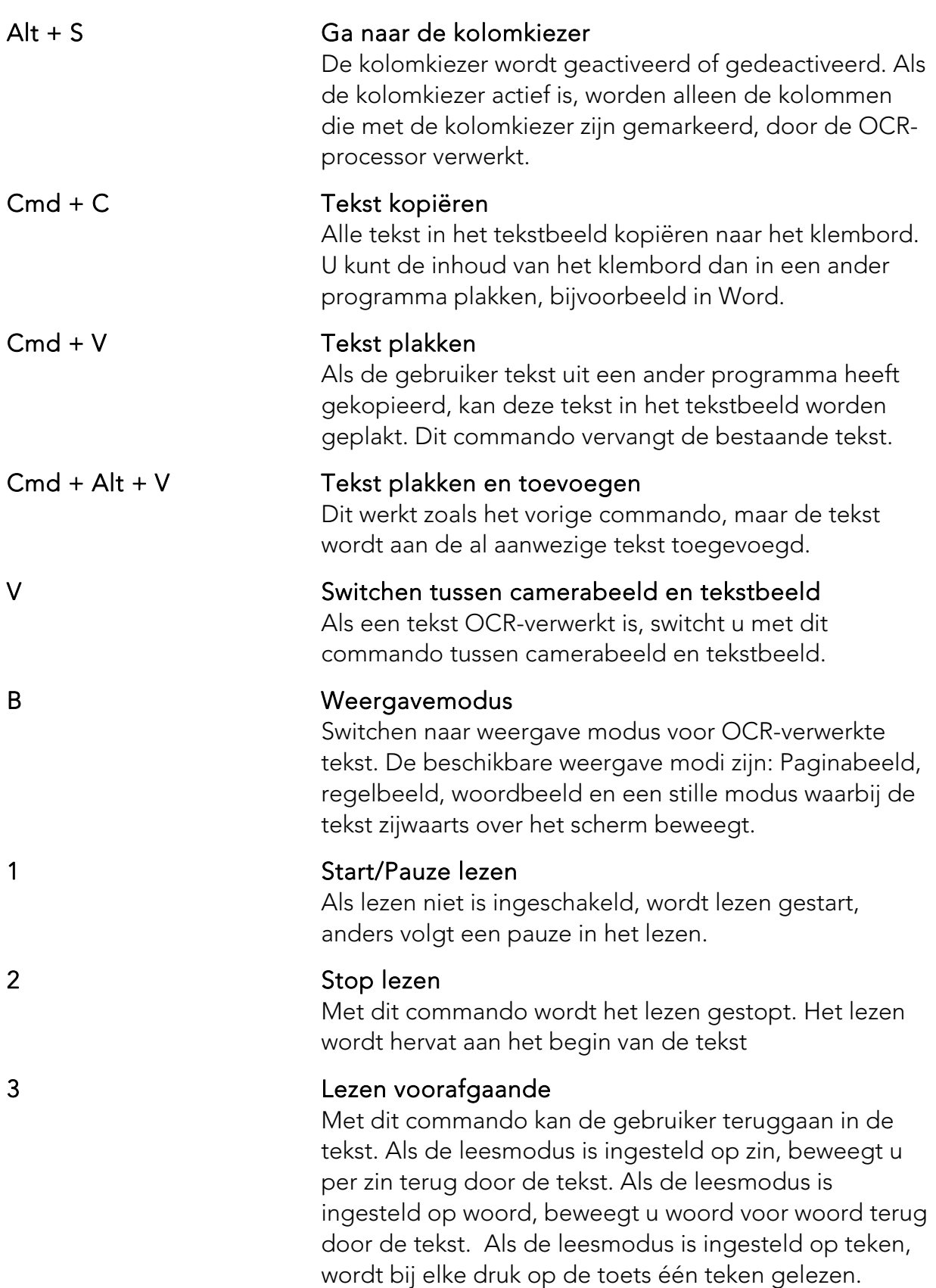

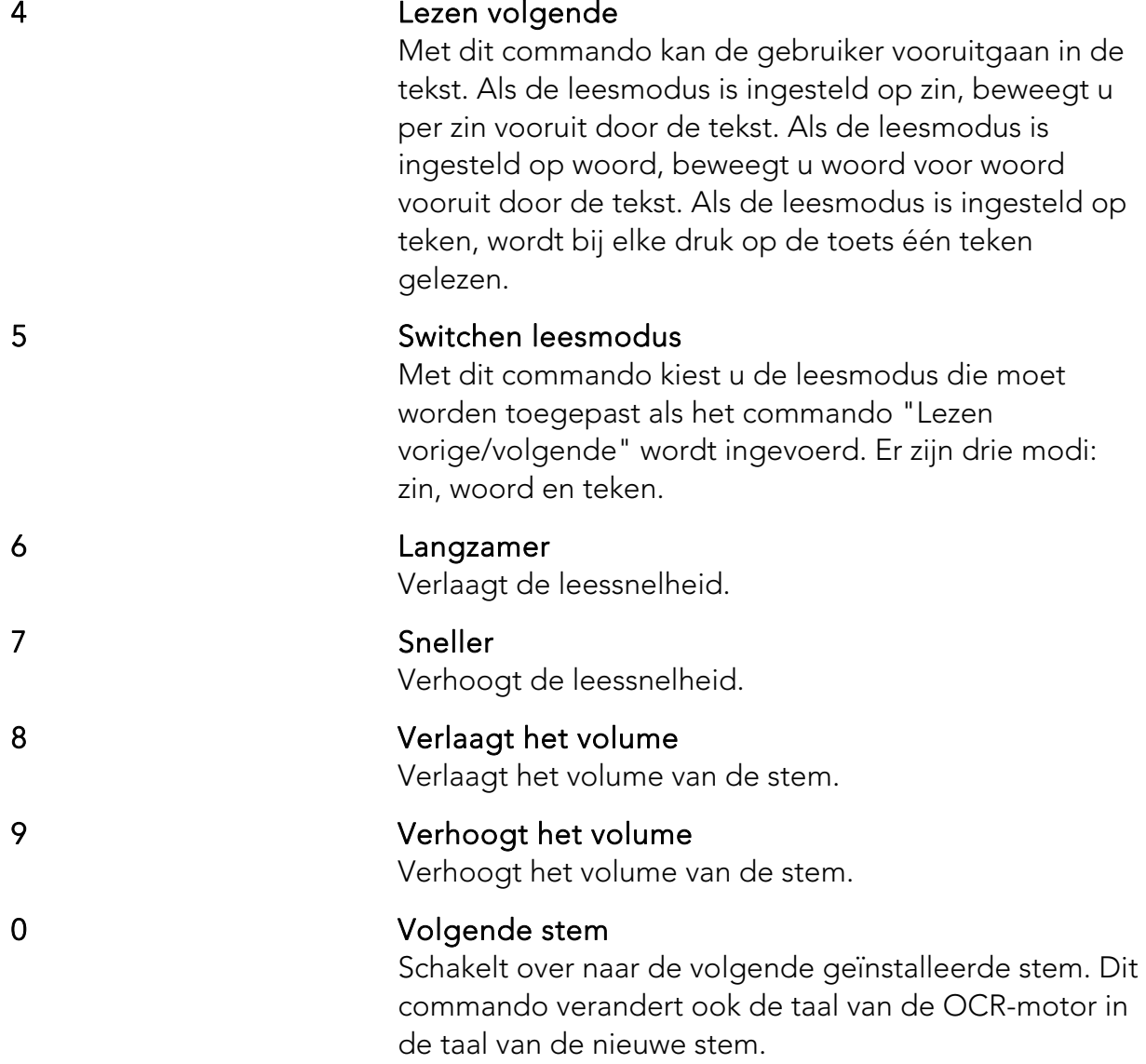

### 7.4.2 Gebruik van het touchpad

Als de computer is voorzien van een multi-touchpad, kunt u een aantal functies besturen met het touchpad.

### Zoomen

Plaats twee vingers op het touchpad; beweeg ze naar elkaar toe om uit te zoomen en van elkaar af om in te zoomen.

#### Draaien van het camerabeeld

Plaats twee vingers op het touchpad en maak een draaiende beweging om het camerabeeld te draaien.

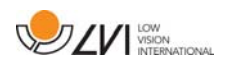

## 7.4.3 Venster Informatie en instellingen

Het venster Informatie en instellingen bevat verschillende rubrieken die alle informatie over de toepassing of opties voor toepassingsinstellingen bevatten.

# 7.4.3.1 Eigenschappen van de toepassing

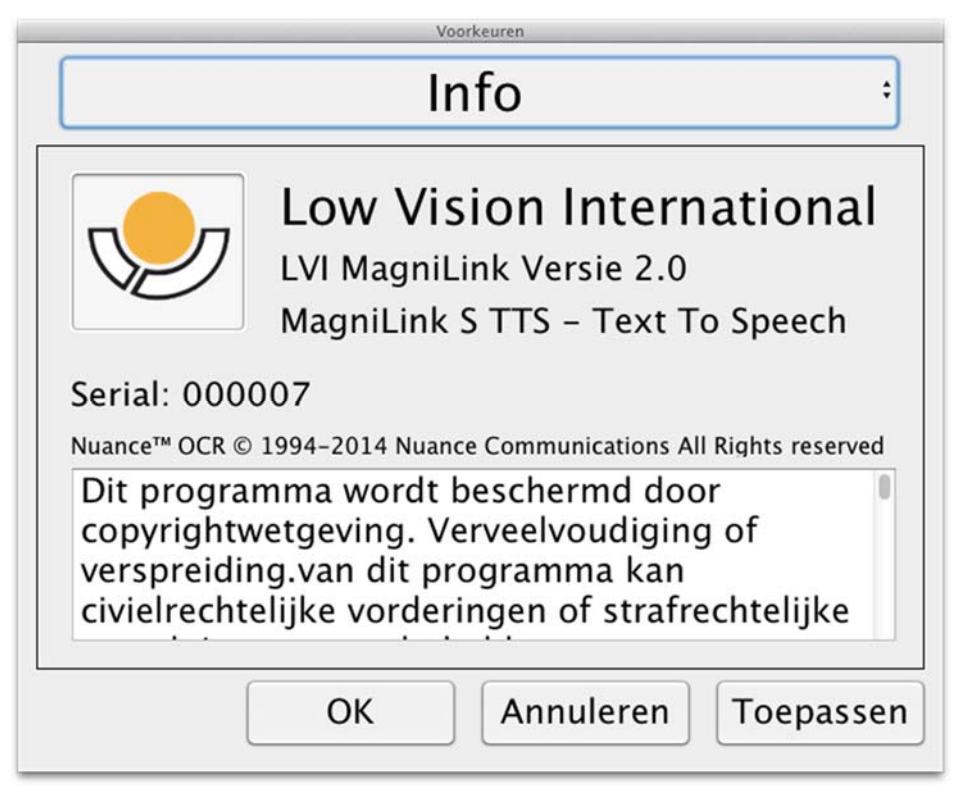

Deze rubriek bevat het versienummer van uw software en informatie over auteursrechten. Als u niet over een internetaansluiting beschikt, kunt u hier ook de OCR-functie activeren. Als u op "OCR Activeren" drukt, verschijnt een dialoogvenster waarin u het licentiebestand kunt kiezen dat op de USB-stick staat.

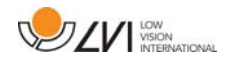

### 7.4.3.2 Video-instellingen

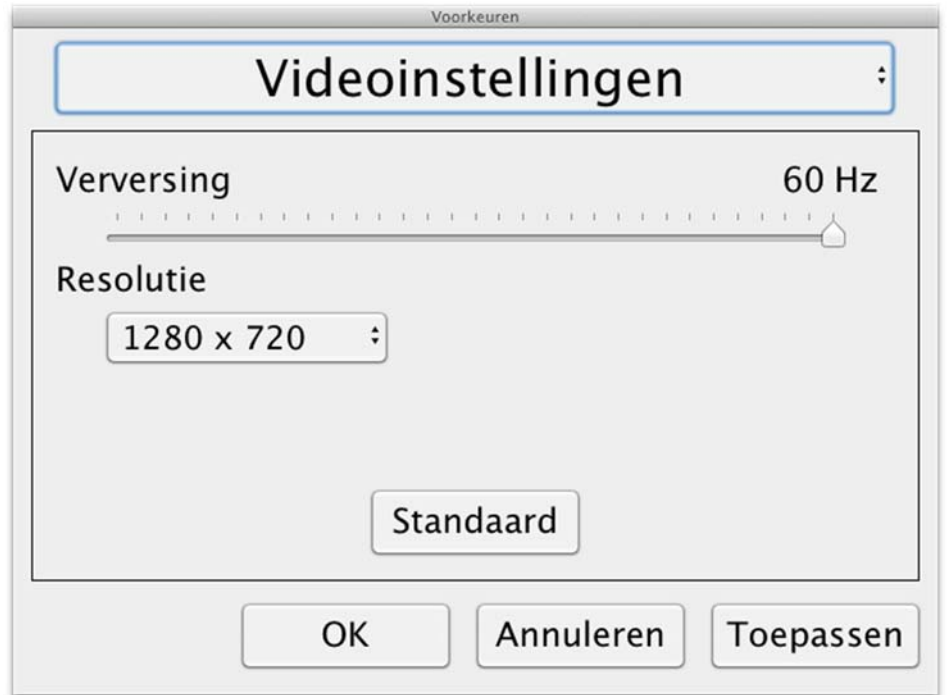

#### Beeldfrequentie

Maakt het mogelijk om de beeldfrequentie van de camera te begrenzen.

#### Resolutie

Maakt het mogelijk om de resolutie van de camera in te stellen. Het aantal mogelijke resoluties is afhankelijk van de camera en van het type aansluiting: USB-3 of USB-2. Een hogere resolutie betekent een helderder beeld, maar kan leiden tot een lagere beeldfrequentie.

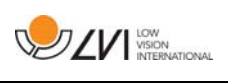

# 7.4.3.3 Wijzigen instellingen

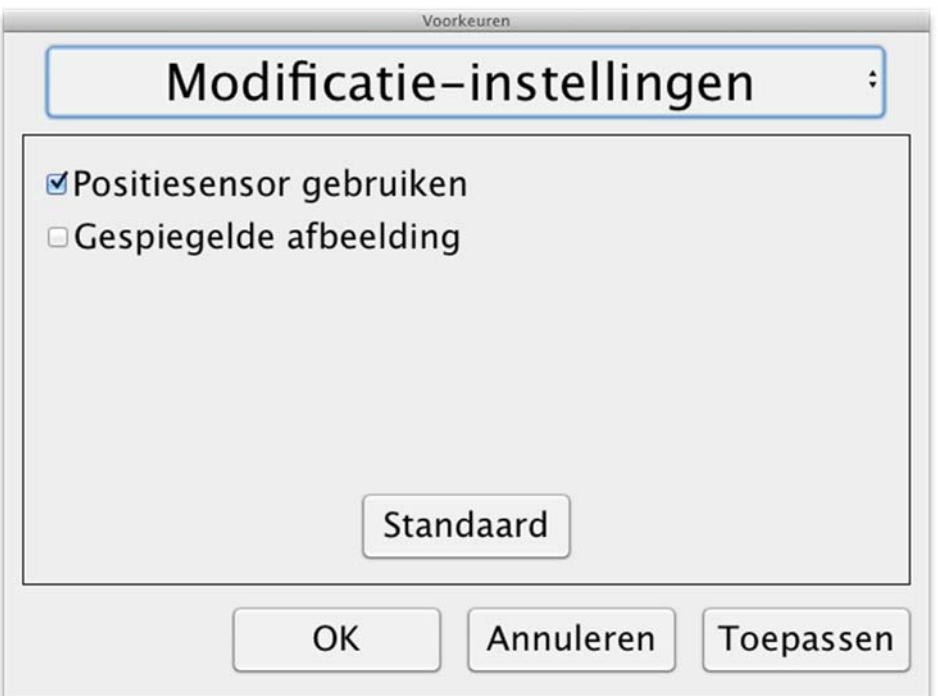

#### Gebruik van de positioneringssensors

Als deze instelling is geactiveerd, herinnert de toepassing zich de instellingen voor afstandsmodus en leesmodus. Zie het hoofdstuk Positiesensor blz. 18 voor meer informatie.

#### Gespiegeld beeld

Als deze functie geactiveerd is, is het camerabeeld gespiegeld.

### 7.4.3.4 Opname-instellingen

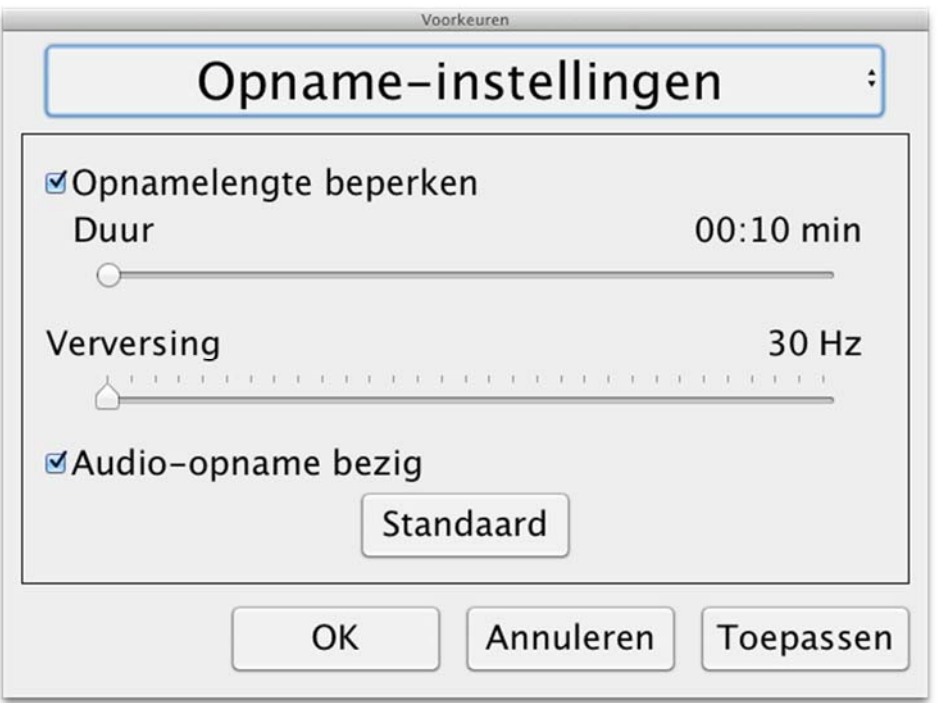

### Opnamelengte begrenzen

De lengte van de video-opname kan worden ingesteld in stappen van één seconde, van 10 seconden tot 10 minuten. Als de optie Opnamelengte begrenzen niet is aangevinkt, is de opnamelengte onbeperkt, d.w.z. dat de video-opname doorgaat tot het geheugen vol is of de opname handmatig wordt gestopt. Ook als de opnamelengte onbeperkt is, kan maximaal 60 minuten per videobestand worden opgenomen.

### Beeldsnelheid

De opnamesnelheid kan worden ingesteld tussen 10 en 30 beelden per seconde.

### **Opnamegeluid**

Als uw computer is uitgerust met een microfoon (intern of extern), kunt u geluid toevoegen aan uw video-opname

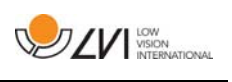

# 7.4.3.5 OCR-instellingen

Deze rubriek is alleen beschikbaar als de camera OCR ondersteunt.

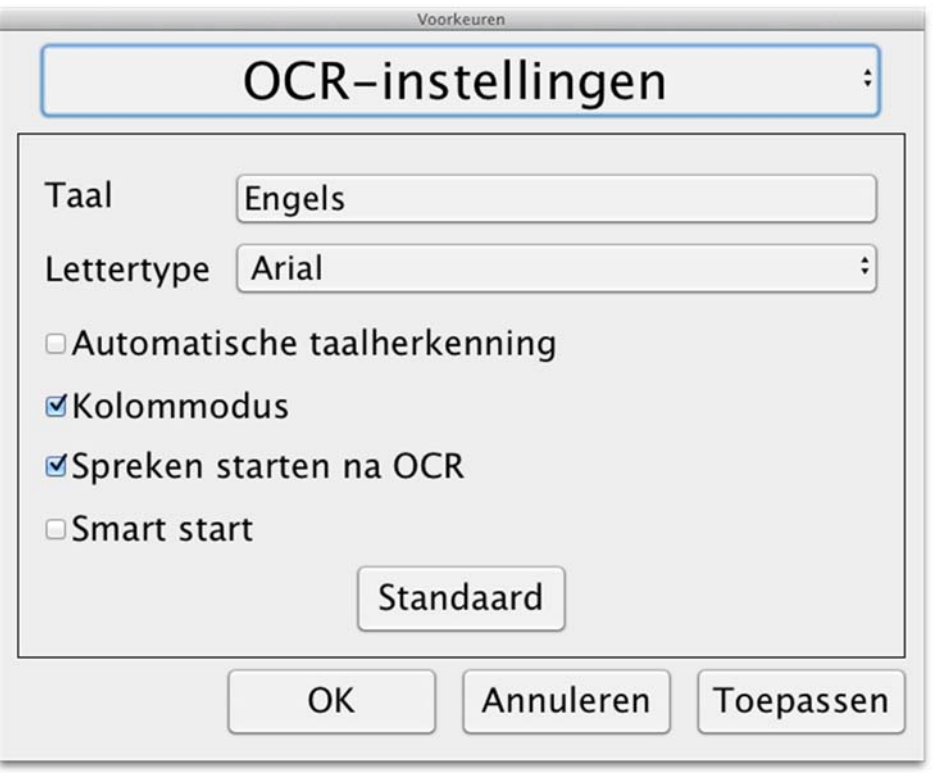

### Talen

Maakt het mogelijk om de talen te veranderen die de OCR-motor moet interpreteren. U kunt meerdere talen kiezen. Voor een goed resultaat is het belangrijk dat de ingestelde taal dezelfde is als de taal van de tekst

### Lettertype

Hier kan de gebruiker het lettertype instellen van de tekst die na de OCR-bewerking wordt weergegeven. Het gebruikte lettertype heeft geen invloed op de OCR-bewerking.

### Automatische taaldetectie

Als deze functie actief is, probeert de toepassing de taal van de tekst te herkennen en de stem aan deze taal aan te passen. De toepassing probeert alleen te identificeren binnen gekozen talen en alleen woorden voor Engels, Zweeds, Noors, Duits, Deens, Nederlands, Spaans, Fins en Frans. Als OCR-bewerking wordt gevraagd van een tekst in een andere taal, moet deze functie gedeactiveerd worden.

### Kolommodus

Als deze instelling actief is, verwerkt de OCR-motor de tekst in kolommen, wat geschikt is als het gaat om een krantentekst die moet worden verwerkt.

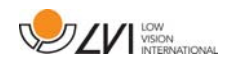

#### Start spreken na OCR

Als dit vakje is aangevinkt, wordt de tekst automatisch voorgelezen na OCR-verwerking van een beeld.

#### Smart start

Smart start werkt als volgt. Als een tekst al is voorgelezen en een nieuwe OCR-conversie wordt gestart, begint het lezen op de plaats waar het lezen van de oude tekst werd gestopt.

### 7.4.3.5.1 Kwaliteit van het OCR-proces

Voor het verkrijgen van optimale resultaten bij de OCR-conversie, dient u rekening te houden met het volgende.

- Zorg voor een voldoende sterke vergroting. Als de tekst te klein is, kan de OCR-software geen goed resultaat leveren. Voor de kleinste vergroting op de leescamera wordt een minimale lettergrootte van 12 pt aanbevolen.
- Vermijd glanspapier omdat dit reflecties in het beeld kan veroorzaken. Dit is nadelig voor het resultaat van de OCRconversie. Als u toch glanspapier wilt gebruiken, adviseren wij om de verlichting van de eenheid uit te schakelen.
- Bepaalde lettertypen leveren problemen op bij de interpretatie door de OCR-motor.
- Het is belangrijk dat het contrast van de tekst voldoende is.
- Het is belangrijk dat de taal van de OCR-motor dezelfde is als die van de tekst.
- De resolutie van de camera moet worden ingesteld op ten minste 1280x720, zie voor meer informatie Video-instellingen.

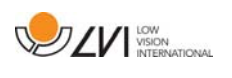

### 7.4.3.6 Spreek-instellingen

Deze rubriek is alleen beschikbaar als de camera OCR ondersteunt.

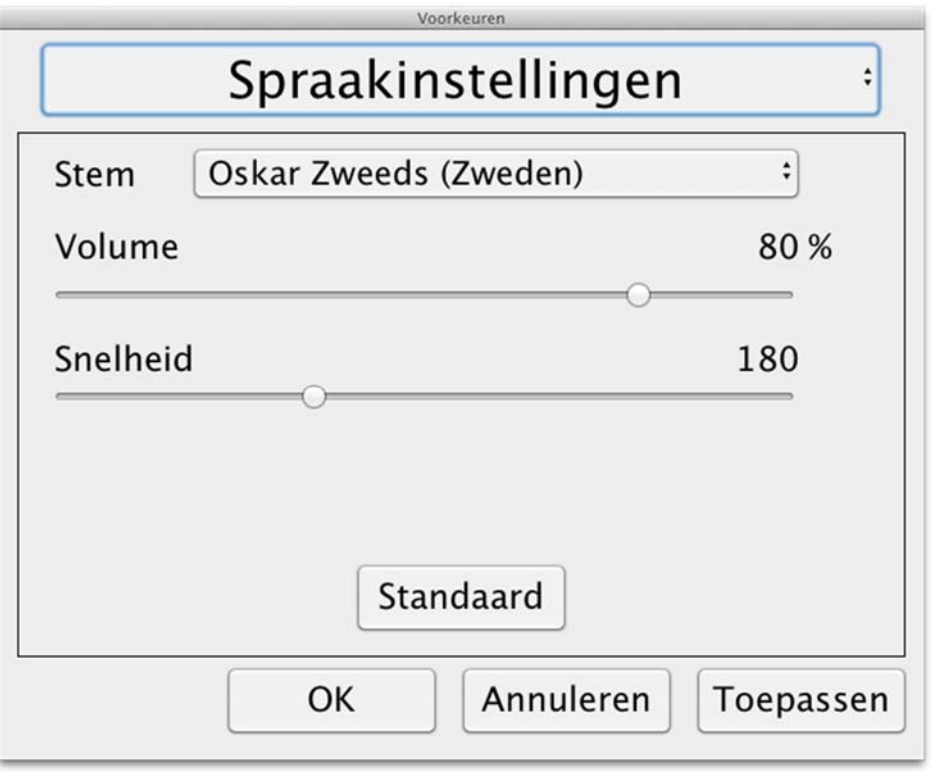

#### Stem

Hier kan de gebruiker kiezen uit alle beschikbare stemmen.

### Volume

Instellen van het geluidsniveau van de stem.

### Snelheid

Instellen van de spreeksnelheid van de stem.

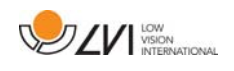

# 7.5 Stemmen downloaden

In Mac OS X 10.7 of later kunt u stemmen voor verschillende talen downloaden. Ga naar "Systeemvoorkeuren" -> "Dicteren en spraak" (De exacte naam en uitvoering van de dialoogvensters kan verschillen, afhankelijk van de versie van Mac OS X).

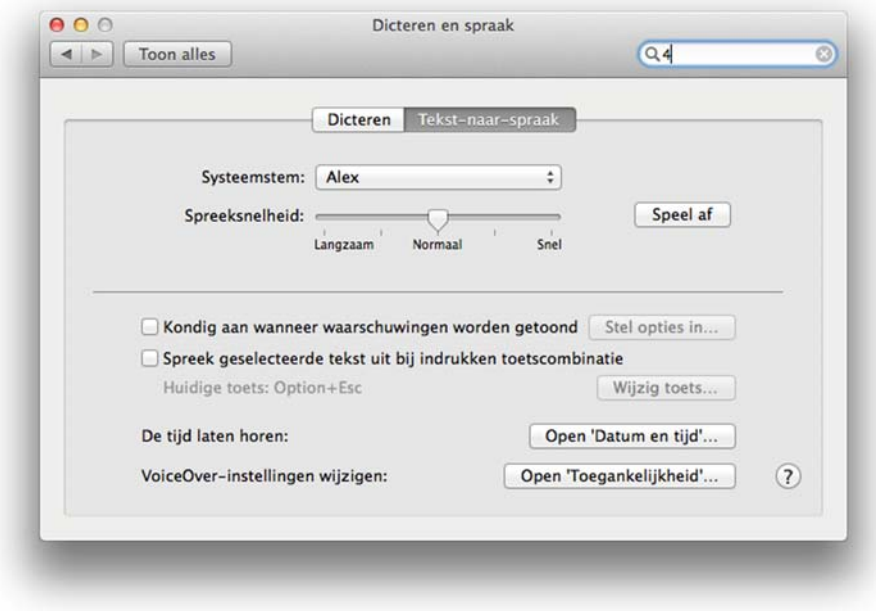

Kies de tab "Text to Speech", klik op "Systeemstem" en kies "Aanpassen".

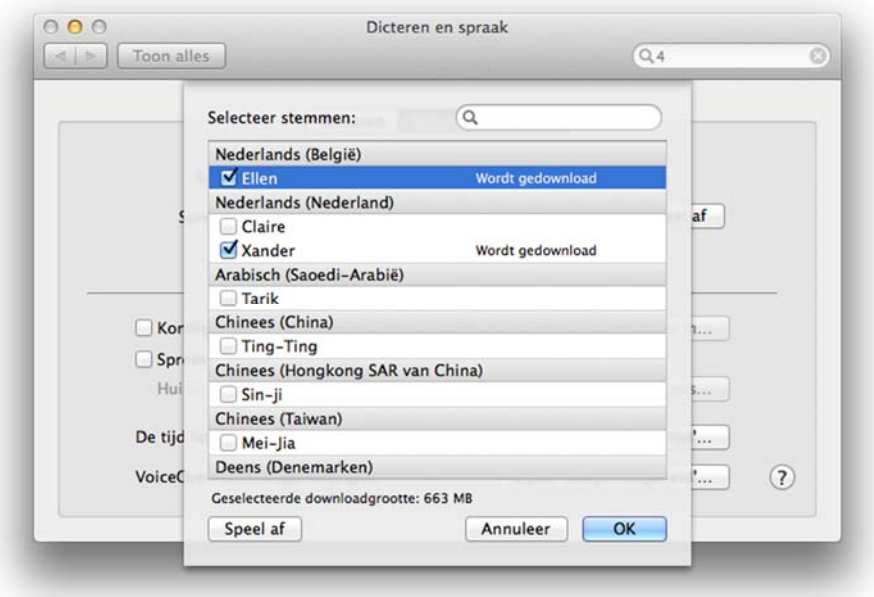

Controleer welke stemmen u wilt downloaden en klik OK.

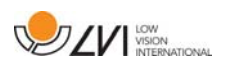

### 8 Werken met de leescamera

Nu är din läskamera redo att användas. Det är viktigt med en bekväm arbetsplats kring din MagniLink, och att du sitter bra och rätt. Detta för att du ska orka använda det så länge som möjligt och undvika felbelastning och slitageskador på nacke och rygg.

Följande kan vara bra att tänka på:

- Stolen ska stå nära bordet som apparaten står på, och du ska sitta långt in på stolen. Vi rekommenderar en bra kontorsstol med reglerbar höjd.
- Stolsitsen bör vara i en sitthöjd som inte orsakar att benen domnar, benen ska ha en vinkel på 90 grader och du ska vila fötterna på golvet.
- Läsbordet ska vara i sådan höjd att underarmen kan vila horisontellt på läsbordsskivan. Det är viktigt att bordet varken är för högt eller för lågt för dig. Det bästa är om mitten på skärmen är lite under ögonhöjd och så rakt framför dig som möjligt.
- Skärma av dagsljus. Lampor i taket, bordslampor och ljus från fönster kan ge reflexer på monitorskärmen. Undvik därför en placering där ljuset lyser direkt mot skärmen eller mot dig själv.

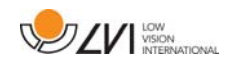

### 9 Oplossen van problemen

### Als het indicatielampje knippert:

Rood licht of knipperend rood licht betekent een systeemfout. Start het systeem opnieuw door alle kabels los te maken en weer aan te sluiten en het systeem te rebooten. Als het rode licht niet dooft, neem dan contact op met uw servicemonteur.

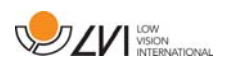

### 10 Technische informatie

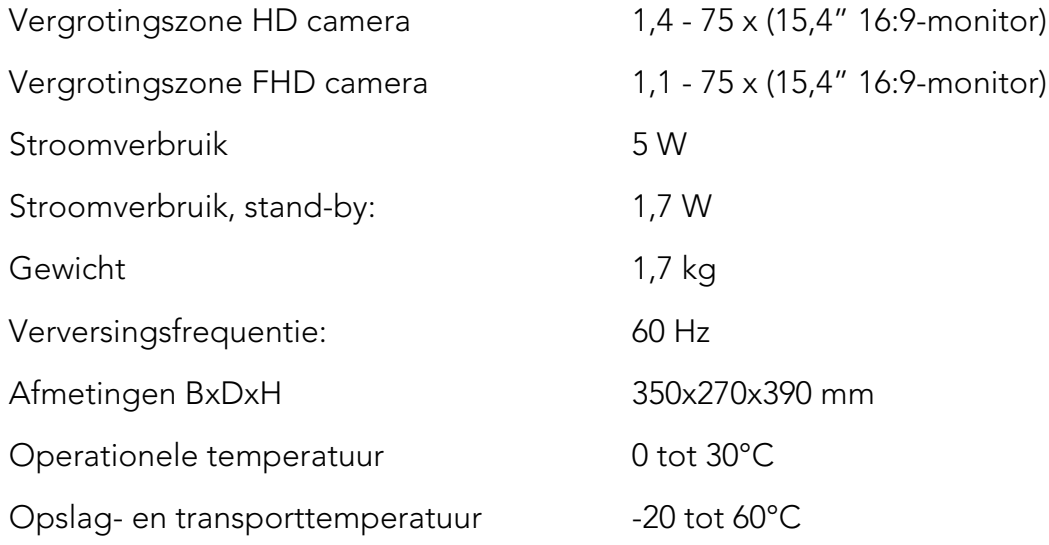

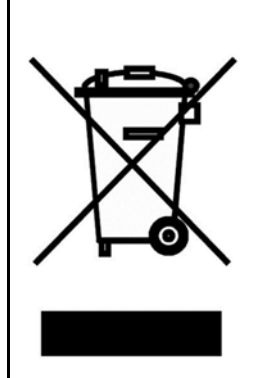

Verwijdering van gebruikte elektrische en elektronische apparatuur (geldt voor de EU-landen en voor alle andere Europese landen met een speciaal inzamelsysteem)

Als het product of zijn verpakking dit symbool heeft, mag het niet als gewoon huishoudelijk afval worden verwerkt. Het moet worden afgegeven aan een geschikt inzamelpunt voor het recyclen van elektrische en elektronische apparatuur. Door dit product op een verantwoorde wijze te verwerken, helpt u om de negatieve gevolgen voor gezondheid en milieu te voorkomen die anders zouden kunnen optreden bij ongeschikte verwijdering van dit product. Recycling helpt bij het beheer van onze natuurlijke hulpbronnen. Neem voor meer gedetailleerde informatie over het recyclen van dit product contact op met uw gemeente, de afvalverwerker of de winkel waar u dit product hebt gekocht.

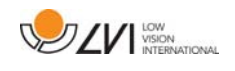

### 11 Conformiteitsverklaring

# DECLARATION OF CONFORMITY

#### according to the Medical Devices Directive, 93/42/EEC with amendments from directive 2007/47/EC

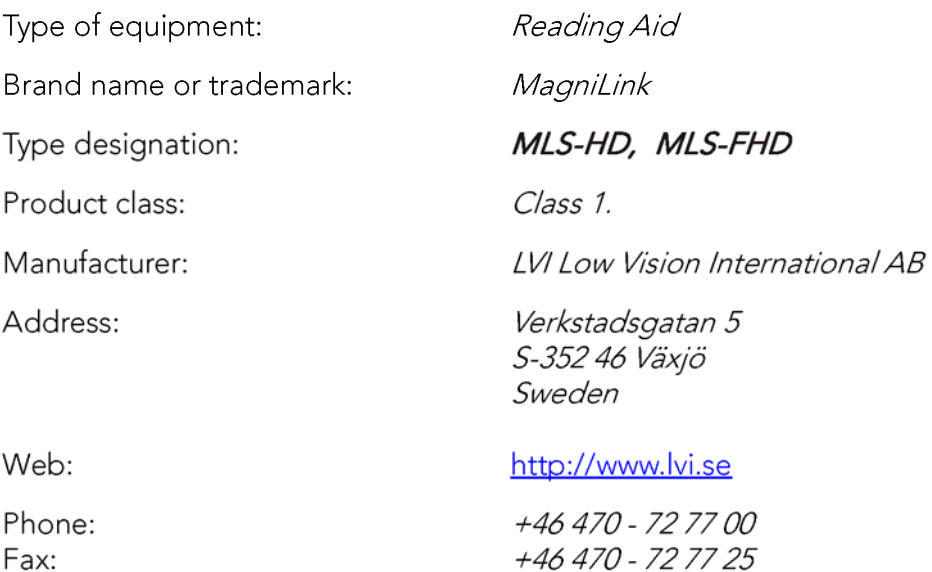

As the manufacturer, we declare under our sole responsibility that:

- $\triangleright$  the product complies with the provisions of the Council Directive 93/42/EEC with amendments from directive 2007/47/EC.
- > we will keep the technical documentation described in section 3 of Annex VII available to the national authorities for a period ending at least five years after the last product has been manufactured.
- If the device meets the Essential Requirements of Annex 1 which applies to it, taking into account the intended purpose of the device.
- $\triangleright$  to follow the requirements regarding products placed on the market as described in section 4 of Annex VII.

 $\boxtimes$  Manufacturer

Manufacturer's authorized representative

Date

12-11-2012

Civis Bruden

Managing Director

Position

Clarification

Signature

Erik Bondemark

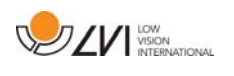

# Alfabetische index

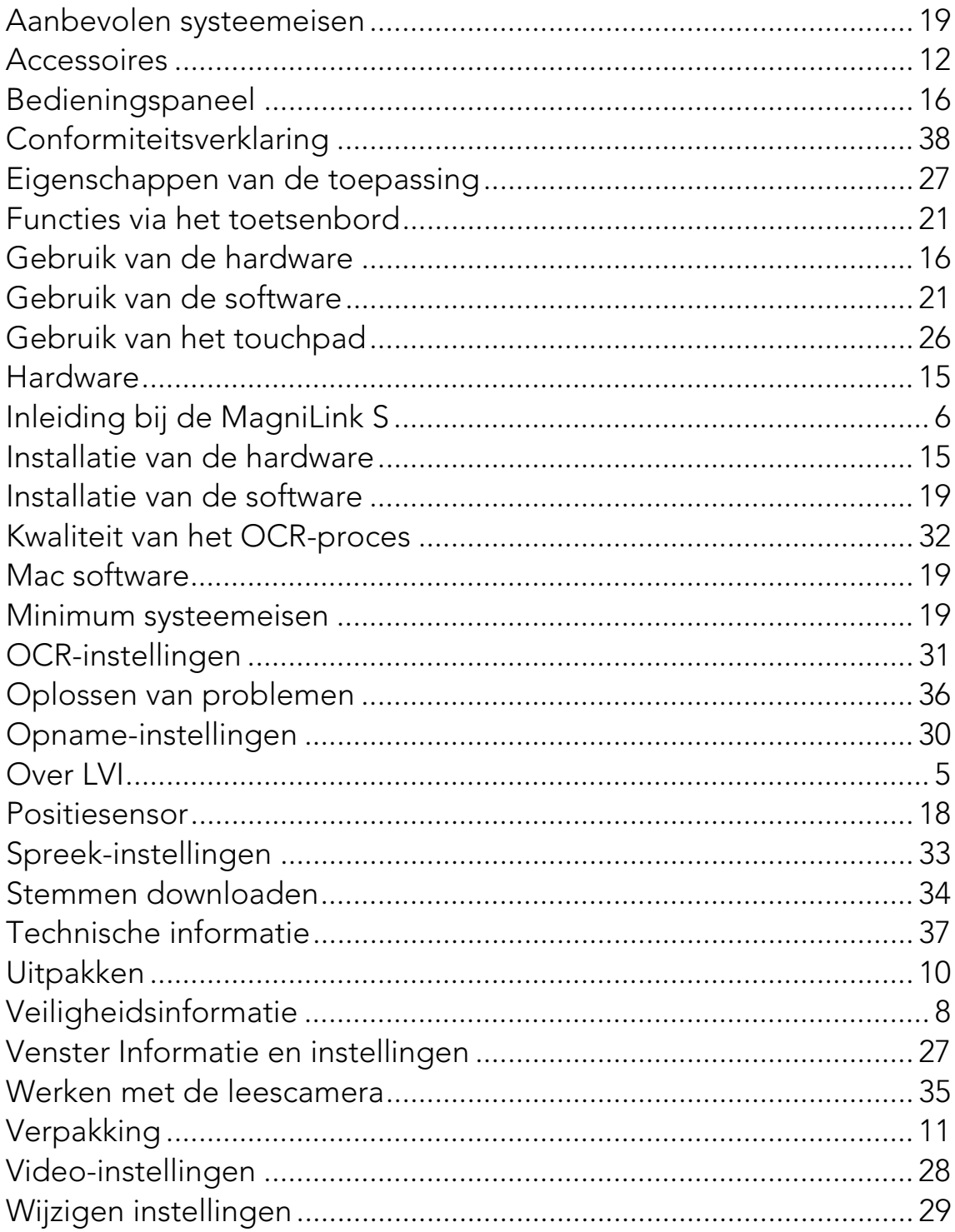